## Ceremonia de apertura

## **1 Creación de Mesa de Administración**

- 1. Acceda a la herramienta de gestión de elecciones usando su usuario y contraseña.
- 2. Acceda a la sección "Agrupación de Elecciones" de su Institución.
- 3. Seleccione la agrupación de elecciones que corresponda.
- 4. Haga clic en los tres puntos que aparecen a la derecha del módulo de la agrupación de elecciones y seleccionar "Descargar las claves".
- 5. Seleccione "Clave de la Agrupación de elecciones".
- 6. Haga clic en "Descargar".
- 7. Guarde el certificado en una carpeta creada específicamente para este evento electoral.
- 8. Haga clic, de nuevo, en los tres puntos que aparecen a la derecha del módulo de la agrupación de elecciones y seleccionar "Crear los fragmentos".
- 9. Seleccione "Mesa de Administración" y haga clic en "Siguiente".

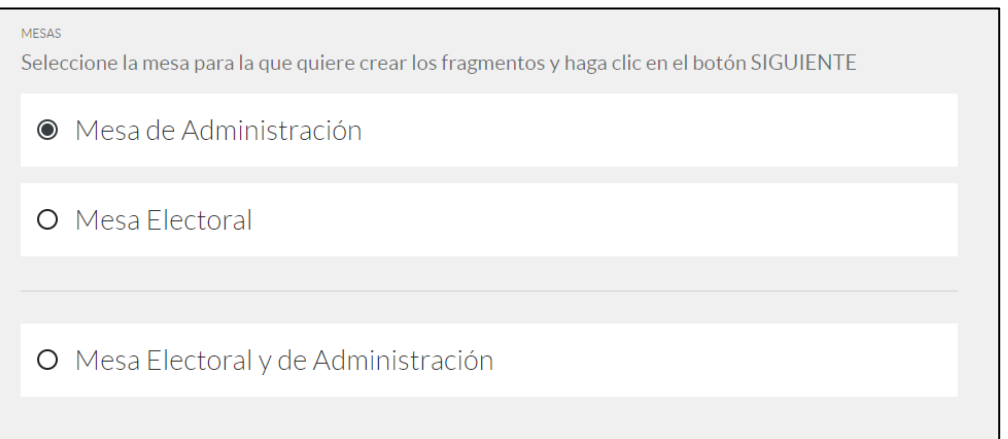

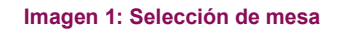

- 10. Es necesario descargar una aplicación independiente para crear los fragmentos y guardarlos en las tarjetas. Haga clic en "Descargar" para empezar.
- 11. Descargue el fichero y ejecútelo.

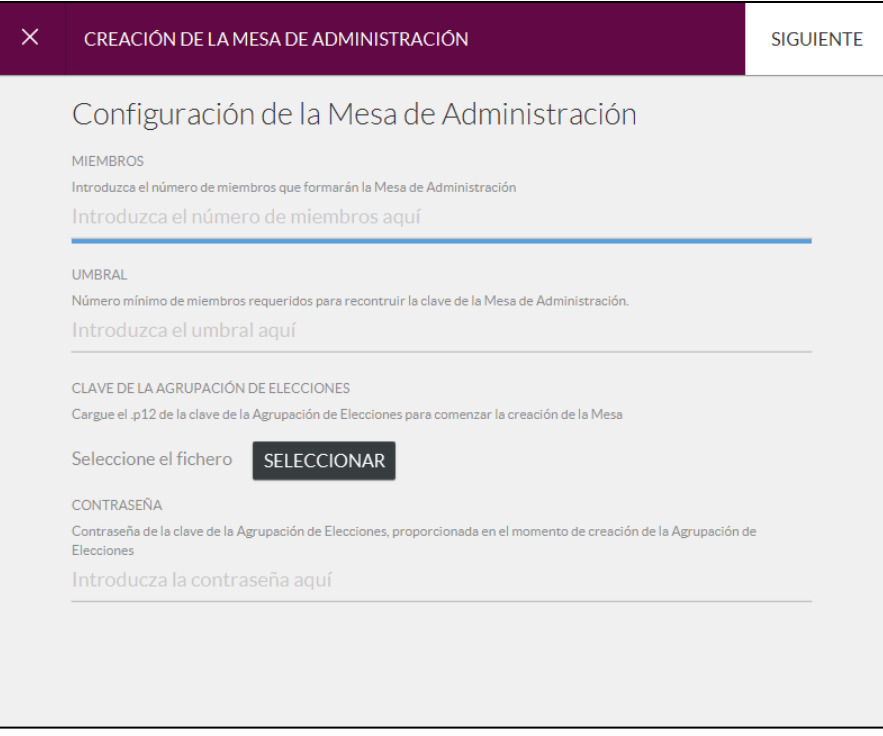

**Imagen 2: Creación Mesa de Administración**

- 12. Rellene los campos de la siguiente manera:
	- o Miembros: Número de miembros que formarán la Mesa de Administración
	- o Umbral: Número de miembros necesarios para llevar a cabo cualquier acción en la que se requiera la participación de la Mesa de Administración.
	- o Clave de la Agrupación de Elecciones: Certificado descargado en el punto 7 de este capítulo.
	- o Contraseña: Contraseña guardada en el keepass de la elección con el nombre "password certificado"
- 13. Haga clic en "Siguiente". Debe mostrarse una nueva ventana emergente. En ocasiones esta ventana está escondida tras la ventana principal.

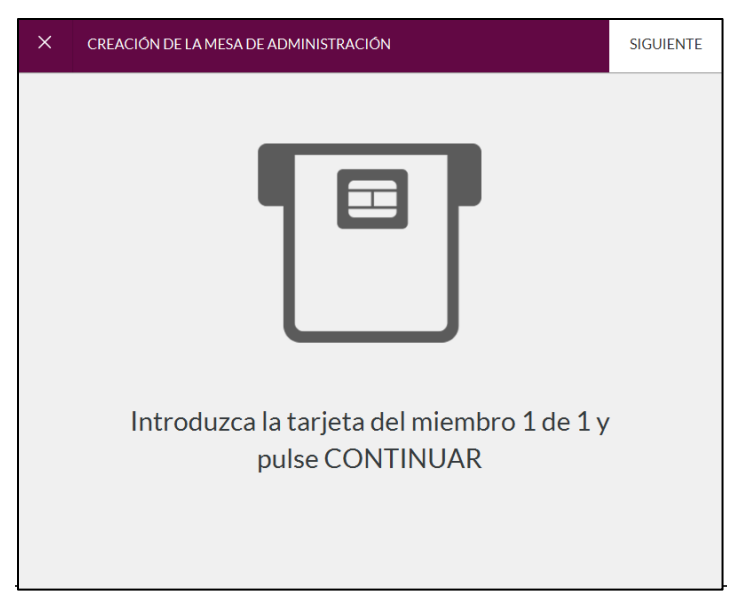

**Imagen 3: Creación Mesa de Administración Ventana Emergente**

- 14. Haga clic en "Siguiente".
- 15. Se mostrará una ventana donde debe rellenar los siguientes campos:
	- o Nombre: Nombre del miembro o MA1 (Mesa Administración 1).
	- o PIN actual: 22222222 (Es el pin por defecto. Si se reutiliza una tarjeta deberá ponerse el pin anterior).
	- o Nuevo PIN: Pin de 8 números a elegir por el miembro de la mesa de administración.
	- o Confirmar nuevo PIN: Repita el PIN escrito en el campo anterior.

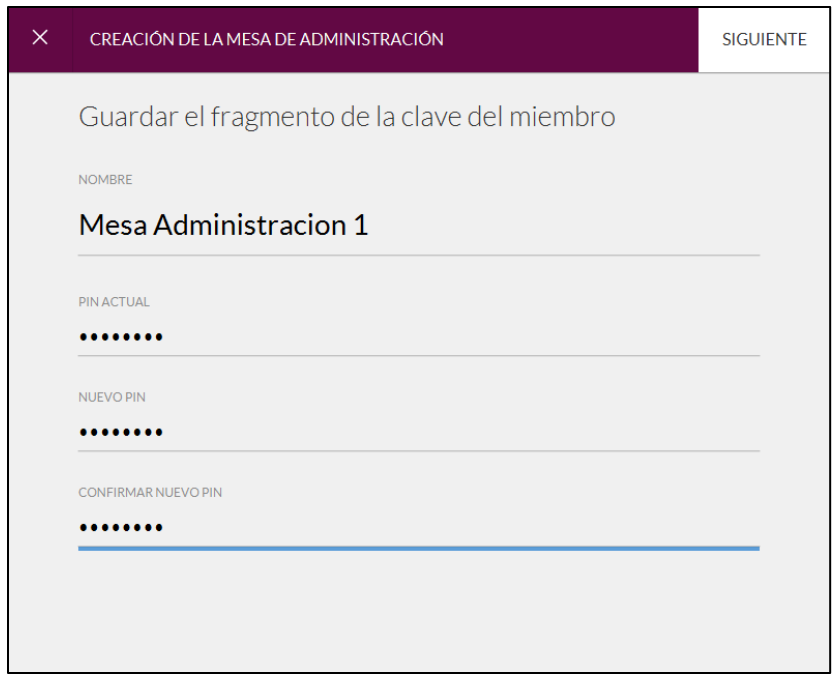

**Imagen 4: Creación tarjeta de Mesa de Administración**

16. Haga clic en "Siguiente".

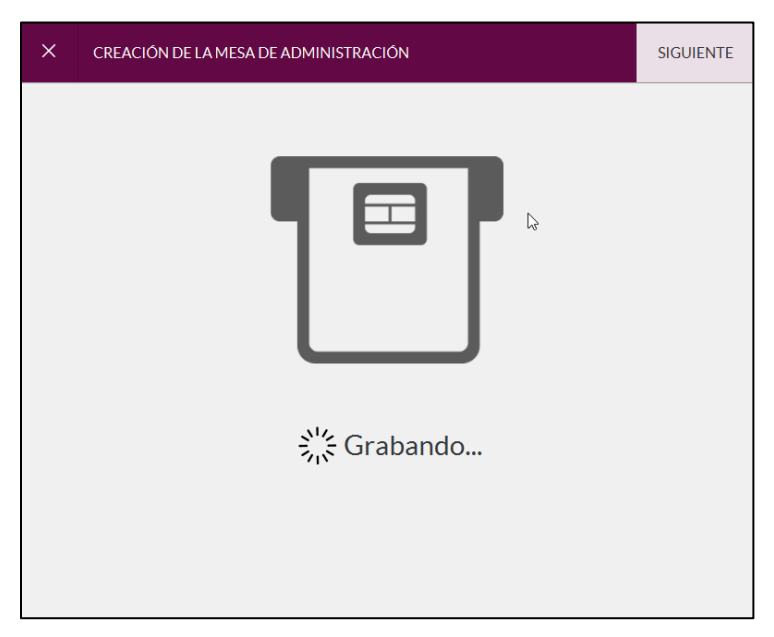

**Imagen 5: Grabación tarjeta de Mesa de Administración**

17. Repita los pasos 15 y 16 para cada miembro de la Mesa de Administración.

18. Una vez terminada la creación de todas las tarjetas de la Mesa de Administración se mostrará la ventana de confirmación.

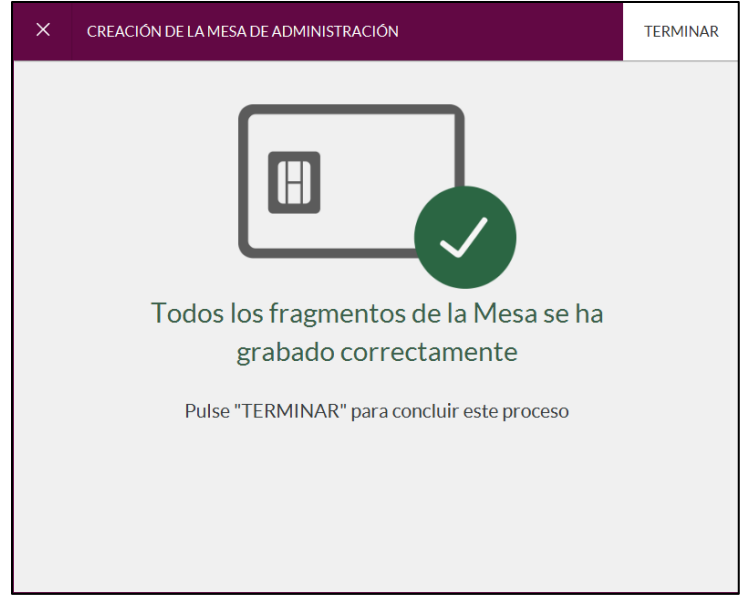

**Imagen 6: Confirmación de fragmentos**